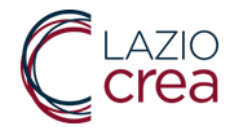

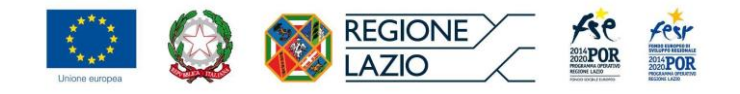

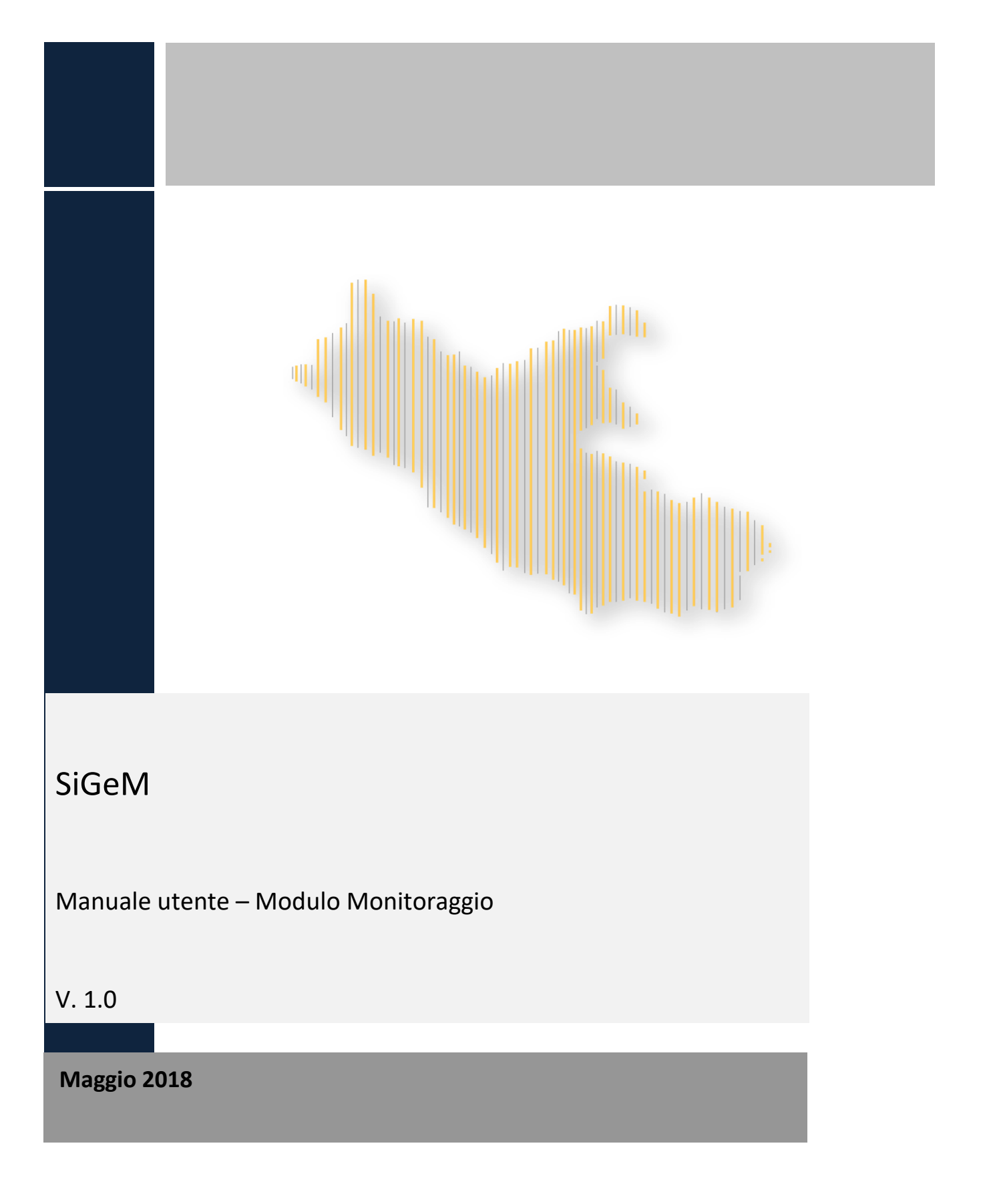

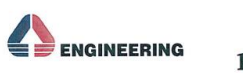

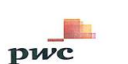

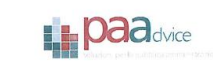

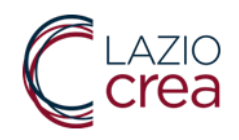

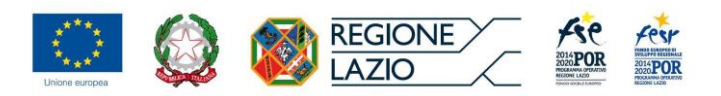

## Indice

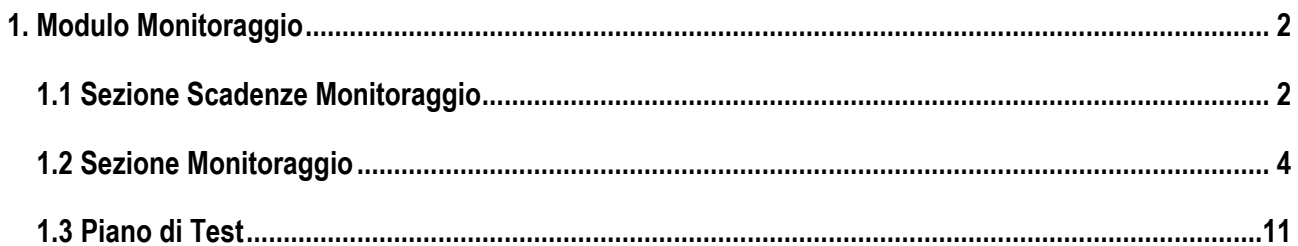

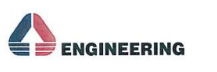

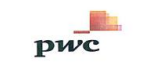

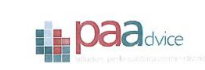

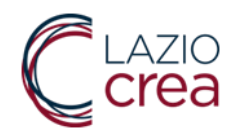

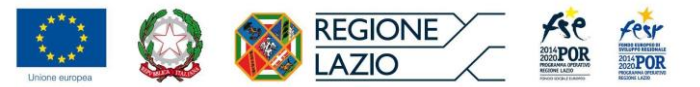

## <span id="page-2-0"></span>**1. Modulo Monitoraggio**

Il modulo monitoraggio consente la gestione del flusso interno di validazione delle informazioni che poi potranno essere inviate ai sistemi nazionali.

Tale modulo è composto dalle seguenti sezioni:

- Scadenze monitoraggio;
- Monitoraggio.

### **1.1 Sezione Scadenze Monitoraggio**

<span id="page-2-1"></span>Accedendo alla sezione **"Scadenze Monitoraggio"** attraverso l'apposito pulsante, il sistema offre una schermata di riepilogo denominata "Gestione scadenze monitoraggio".

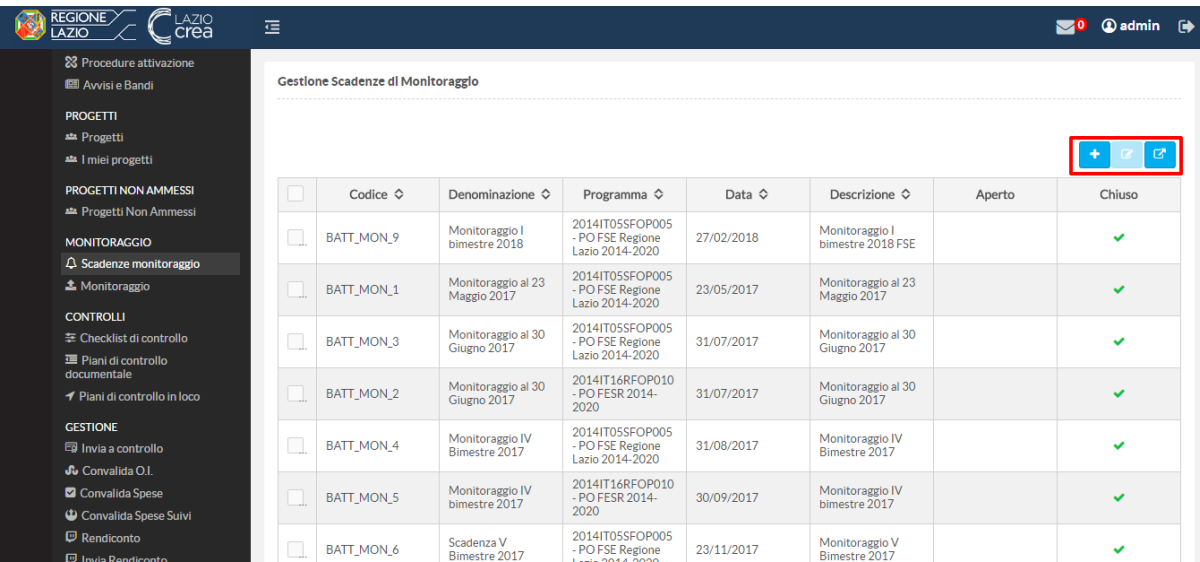

In questa sezione è possibile: inserire una nuova battuta di monitoraggio, modificare una già esistente (spuntando il relativo flag di riga) e scaricare un file (Excel o Pdf) con l'elenco delle battute di monitoraggio già inserite nel sistema.

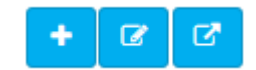

Cliccando sul tasto "Aggiungi", la l'utente ha la possibilità di censire una nuova battuta di monitoraggio attraverso l'inserimento delle informazioni richieste:

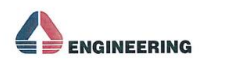

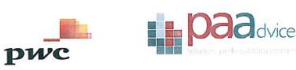

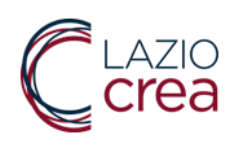

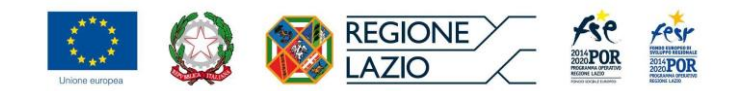

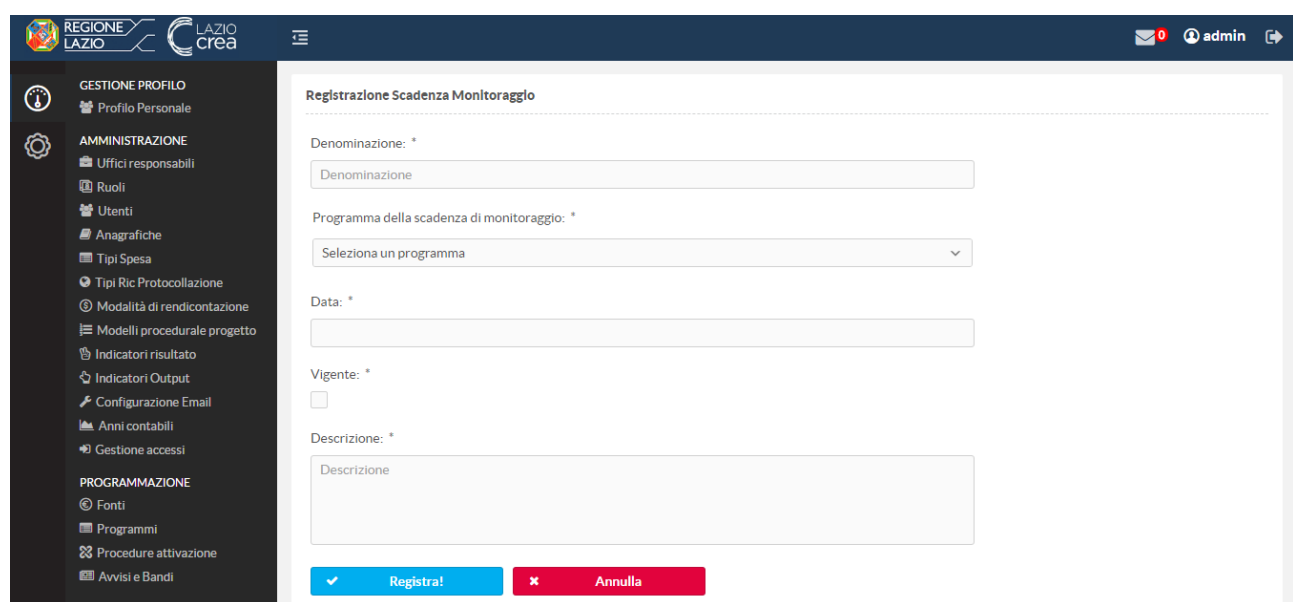

Compilati tutti i campi obbligatori, è possibile consolidare le informazioni inserite selezionando il pulsante "Registra". Per terminare la procedura, invece, cliccare sul tasto annulla.

Una volta creata una battuta di monitoraggio, il sistema rende disponibile la funzione "Chiudi monitoraggio"; attivata tale funzionalità, i progetti vengono riattivati per un nuovo monitoraggio.

Per chiudere quindi una battuta di monitoraggio, l'utente deve selezionare la battuta di monitoraggio da chiudere

ed attivare il tasto il tasto "Modifica" **il sistema mostrerà quindi la seguente schermata:** 

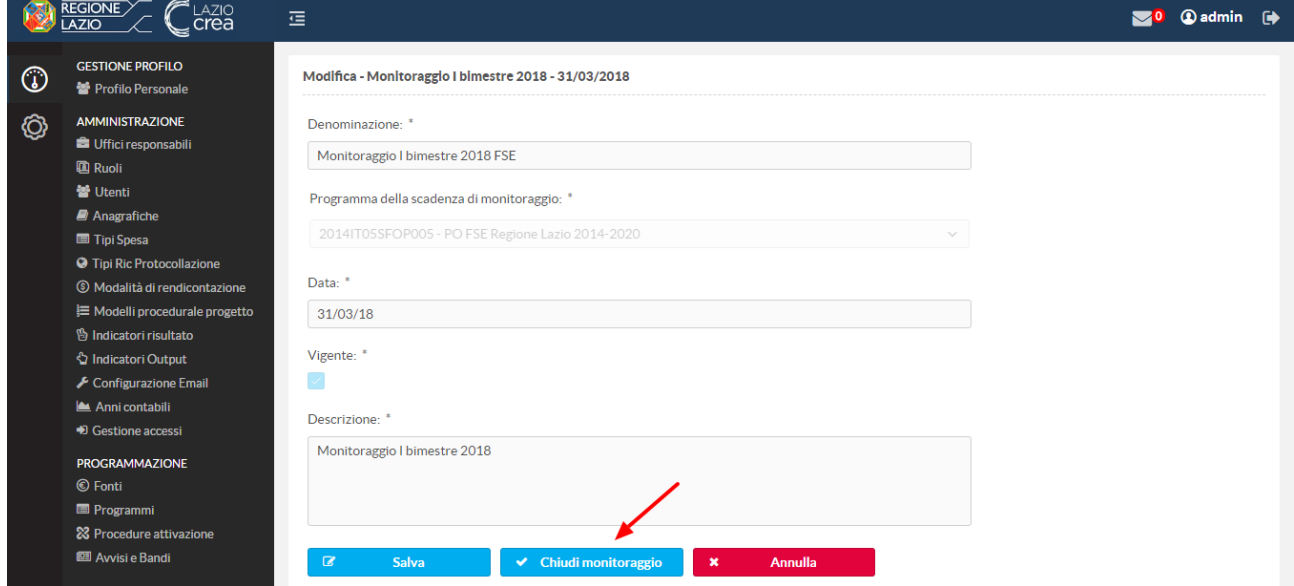

*Attenzione!* Una volta chiusa una battuta di monitoraggio, non è più possibile modificare ed operare in tale battuta

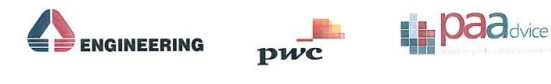

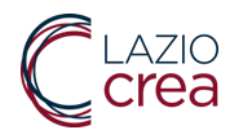

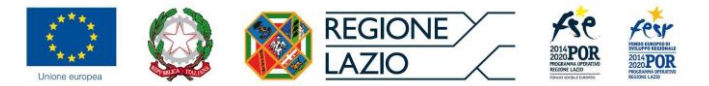

# <span id="page-4-0"></span>**1.2 Sezione Monitoraggio**

Selezionando questa sezione, l'utente visualizzerà una schermata denominata "Gestione monitoraggio" contente una tabella riepilogativa di tutte le battute di monitoraggio censite a sistema caratterizzata dai seguenti campi:

- Identificativo (cliccando sul link è possibile entrare nel dettaglio della sessione di monitoraggio)
- Amministrazione (campo caratterizzato da un filtro di ricerca)
- Codice battuta di monitoraggio (campo caratterizzato da un filtro di ricerca)
- Programma (campo caratterizzato da un filtro di ricerca)
- Data battuta monitoraggio
- Data trasmissione
- ID ticket

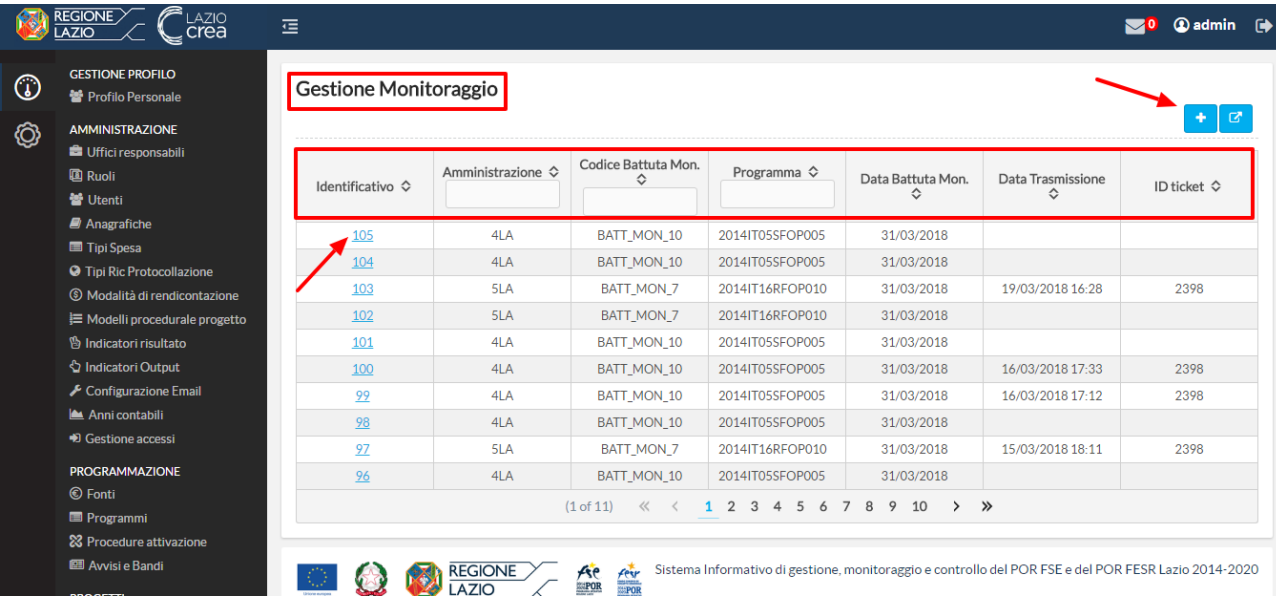

Attraverso questa sezione è possibile aggiungere una nuova sessione di monitoraggio e scaricare un report di tutte le battute censite in formato excel e Pdf.

Selezionando il tasto "Aggiungi", il sistema caricherà una nuova schermata in cui l'utente dovrà selezionare il programma, attraverso un menù a tendina, per il quale intende avviare una nuova sessione di monitoraggio; dopodiché dovrà confermare attraverso il tasto "Avvia".

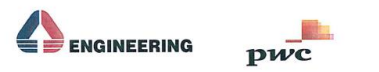

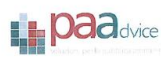

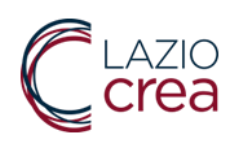

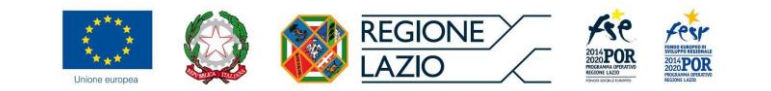

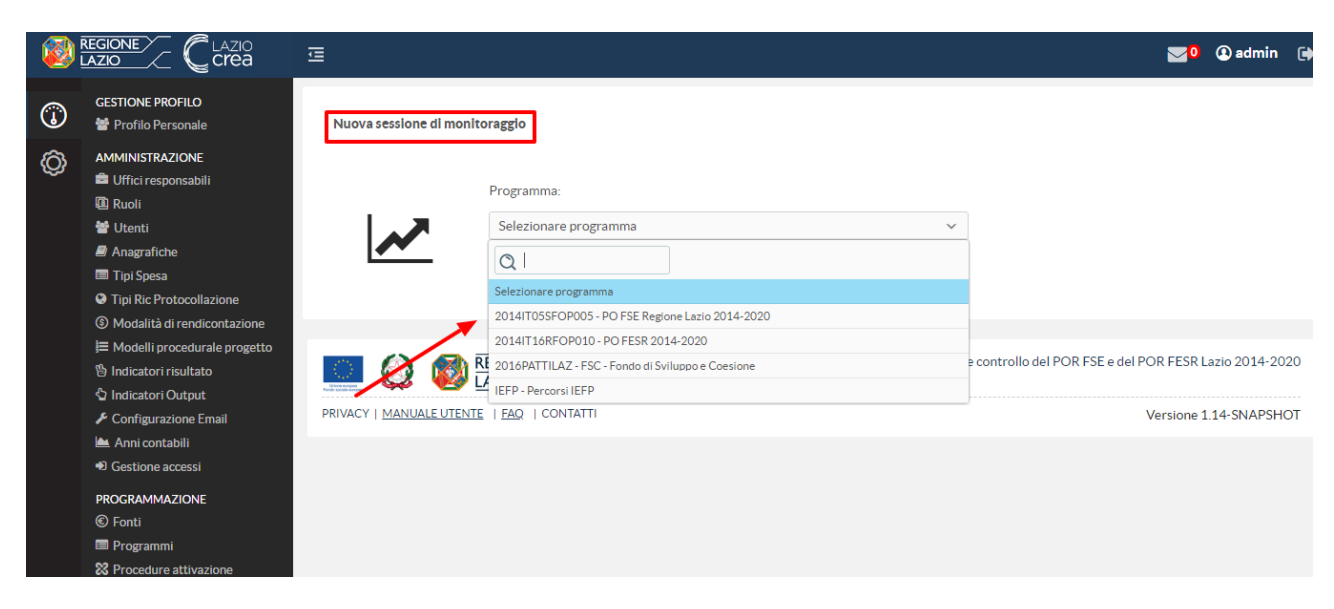

In seguito alla creazione della nuova sessione, il sistema caricherà una nuova schermata, afferente la sessione di monitoraggio in questione, strutturata in tre tab:

- Dati monitorati
- Errore di validazione
- Gestione del TXT IGRUE

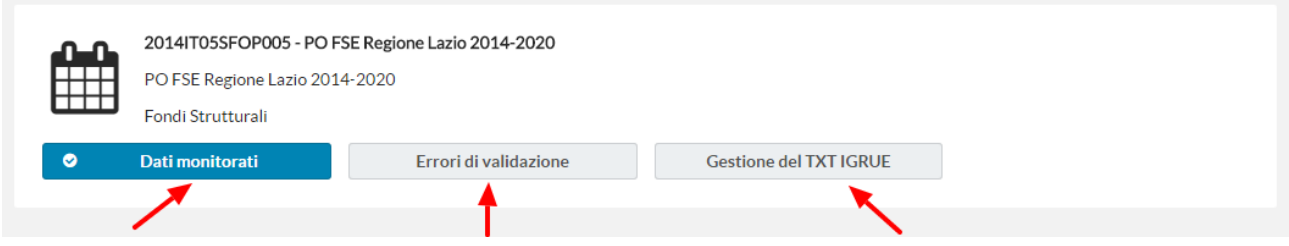

Nel primo dei tab sopracitati, l'utente può visualizzare una tabella riepilogativa contente tutti i dati del monitoraggio per il programma di riferimento a livello di asse prioritario. A questo livello le informazioni presenti nella tabella sono intese per asse, e fanno riferimento al totale dei progetti; al costo ammesso; al totale dei pagamenti; al totale degli impegni.

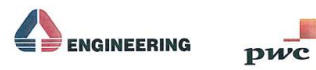

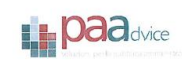

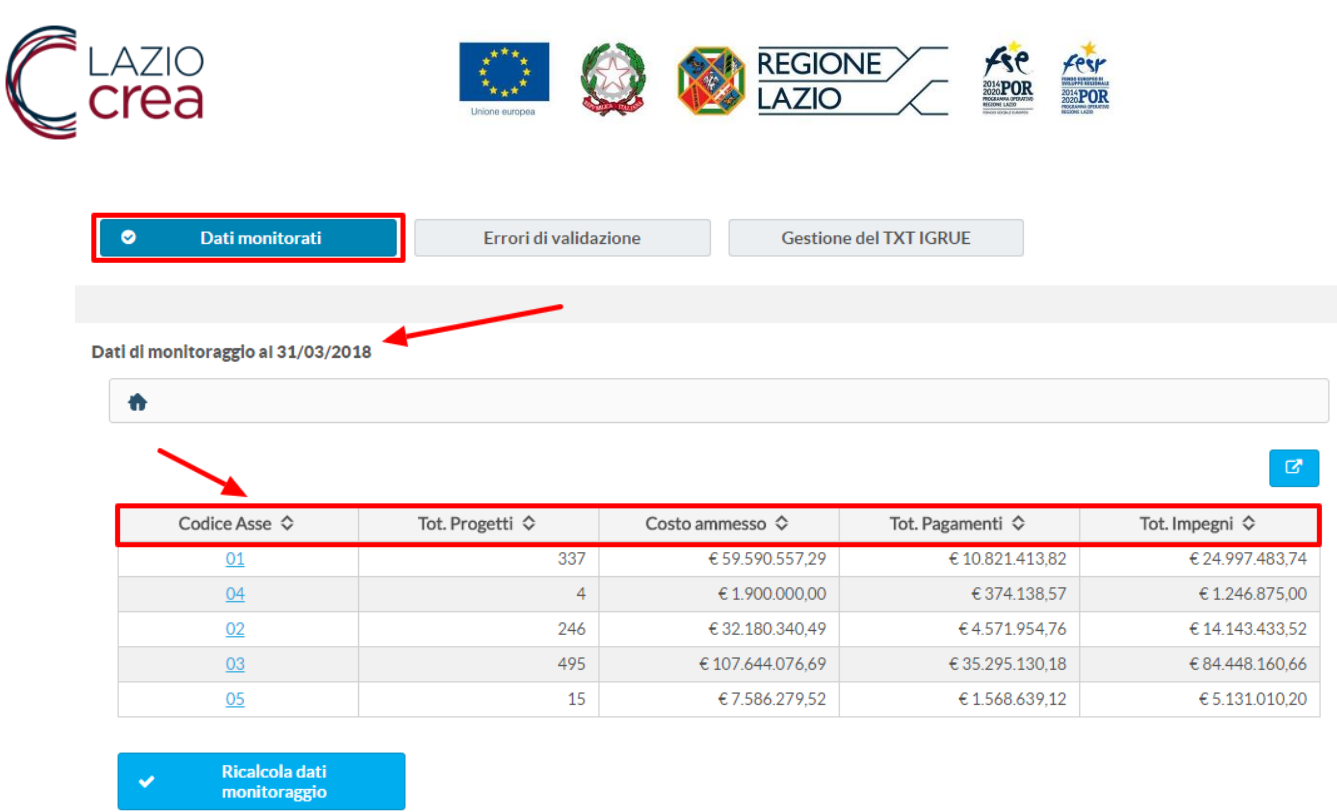

Attraverso la logica del *drill-down* l'utente può entrare progressivamente nel dettaglio delle informazioni dei dati raccolti a livello di:

Codice articolazione

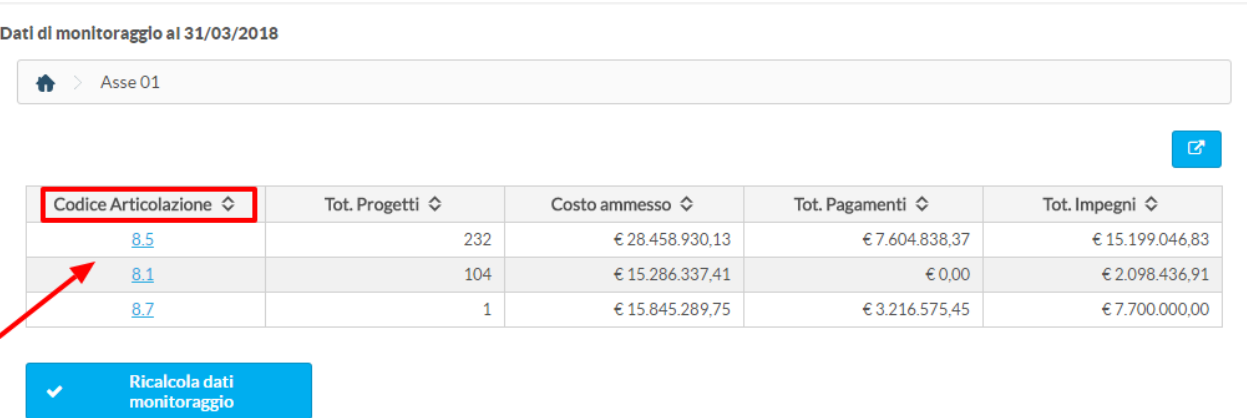

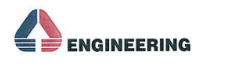

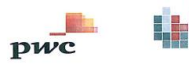

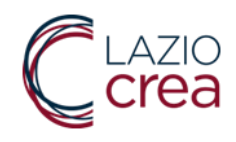

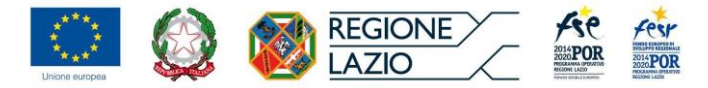

#### • Procedura di attivazione

Dati di monitoraggio al 31/03/2018

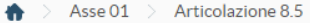

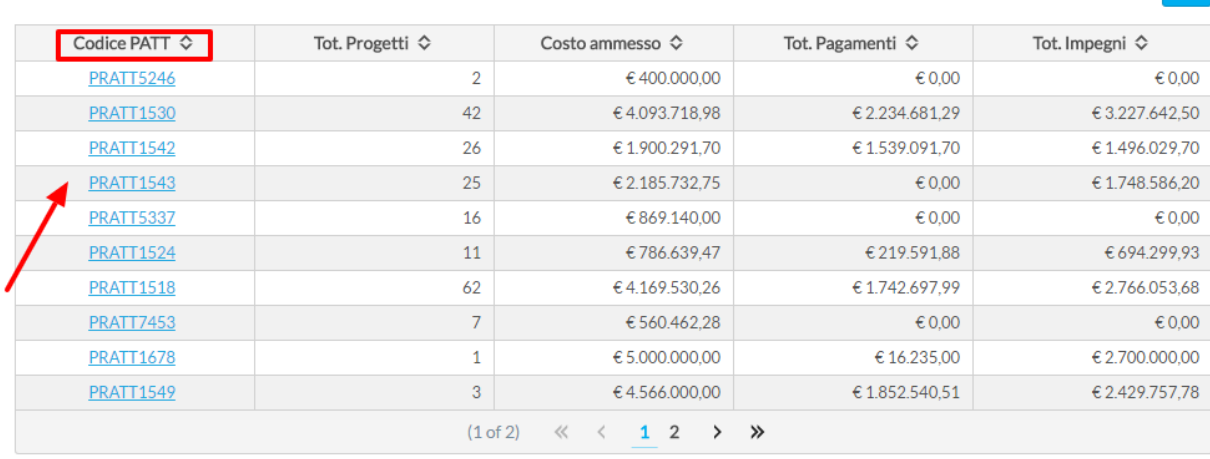

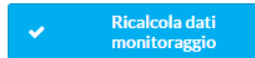

#### Codice locale del progetto

Dati di monitoraggio al 31/03/2018

 $\bigoplus$  > Asse 01 > Articolazione 8.5 > **PRATT5246** 

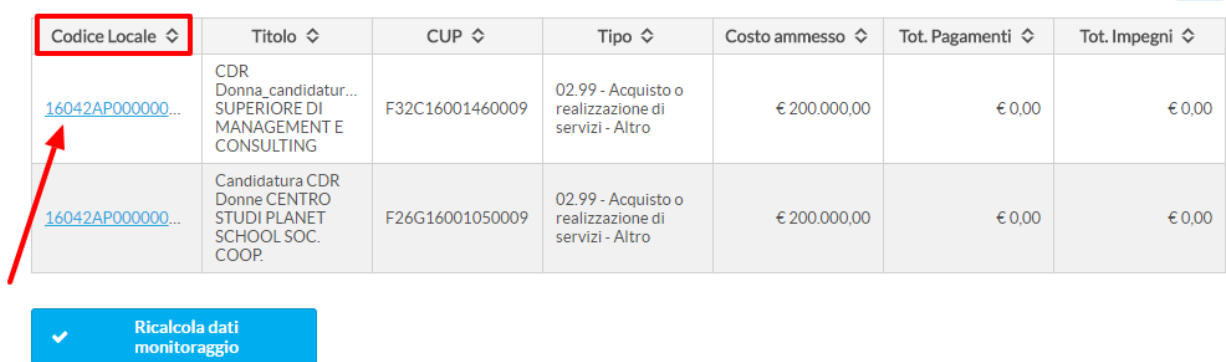

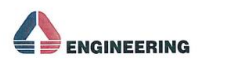

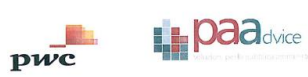

 $\mathbf{B}$ 

 $\mathbf{z}$ 

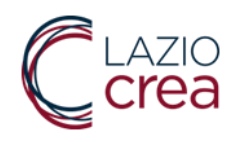

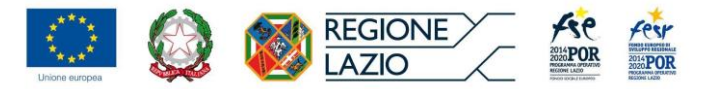

#### Pagamenti ed impegni monitorati afferenti al progetto selezionato

Dati di monitoraggio al 31/03/2018

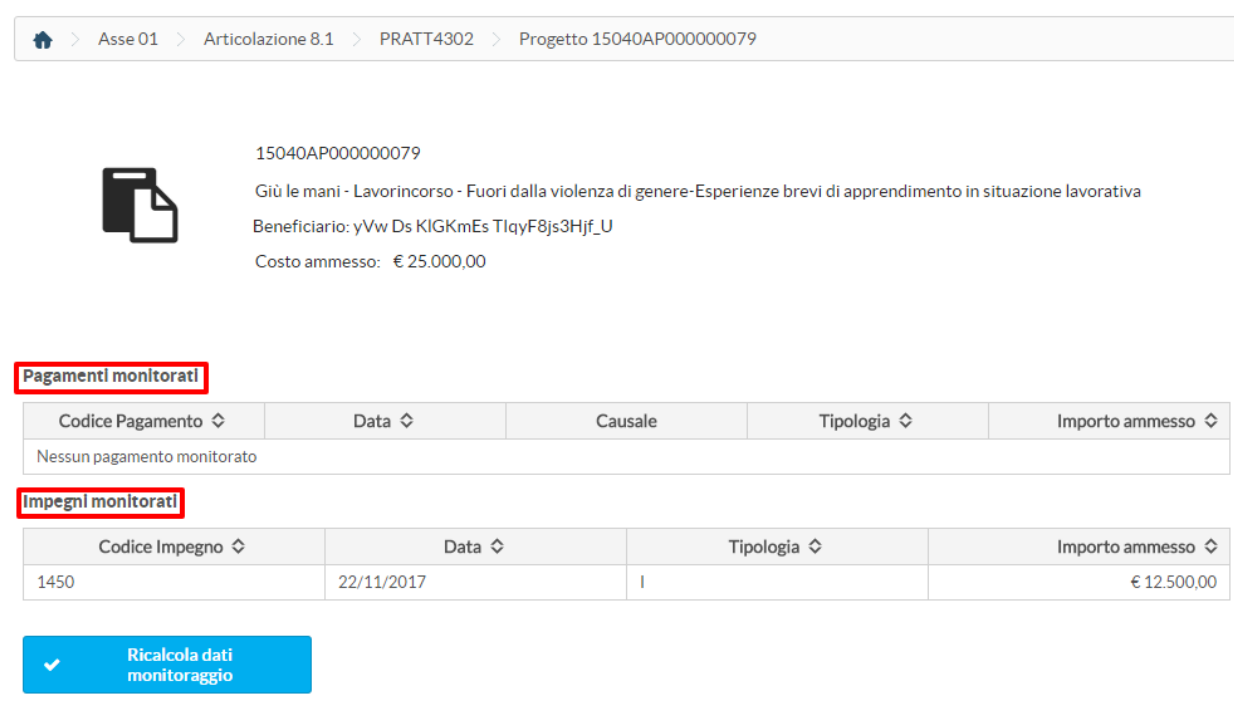

In questo tab l'utente ha la possibilità di poter sempre aggiornare i dati mediante il tasto "Ricalcola dati monitoraggio". Questa funzione consente di avere sempre una visione aggiornata a seguito di modifiche afferenti i progetti che rientrano nel programma per il quale è stava avviata una sessione di monitoraggio.

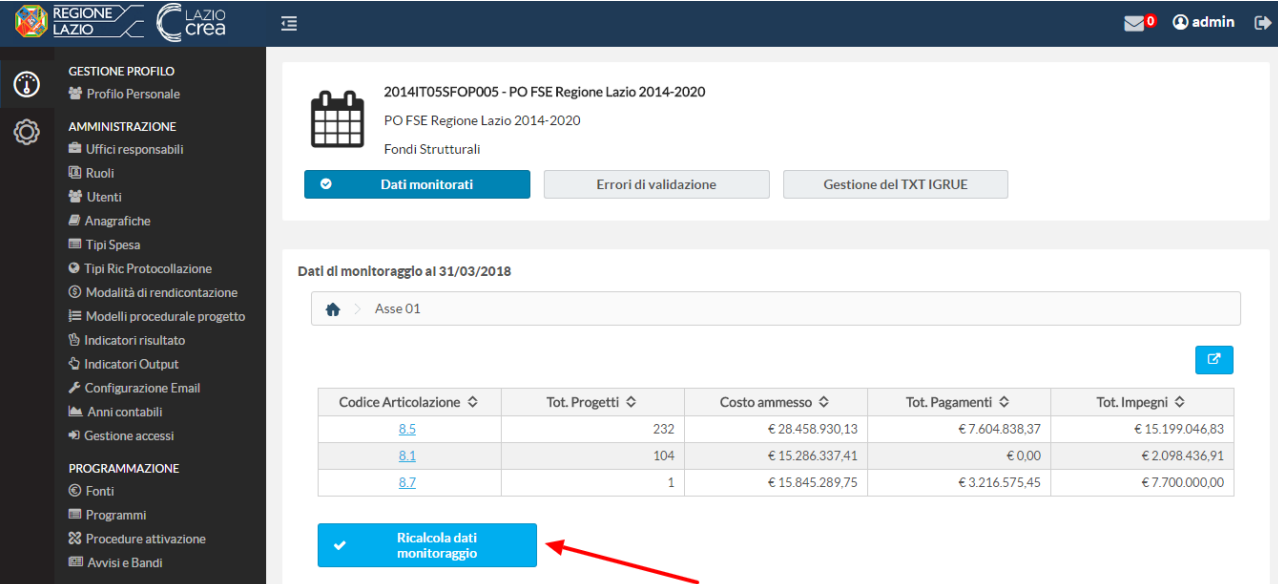

Nel secondo tab "Errori di validazione", il sistema presenta una tabella contenente i progetti che presentano errori di validazione e che per tale motivo verranno scartati dall'estrazione del txt.

Nello specifico, i campi presenti nella suddetta tabella sono i seguenti:

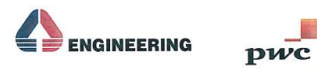

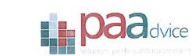

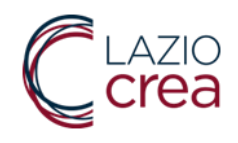

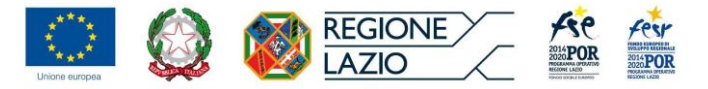

- Errori di validazione (cliccando sul link del codice di errore l'utente può visualizzare il dettaglio della condizione di errore che ha portato all'esclusione di un progetto)
- Codice locale
- Costo ammesso
- Tot.pagamenti
- Tot.impegni

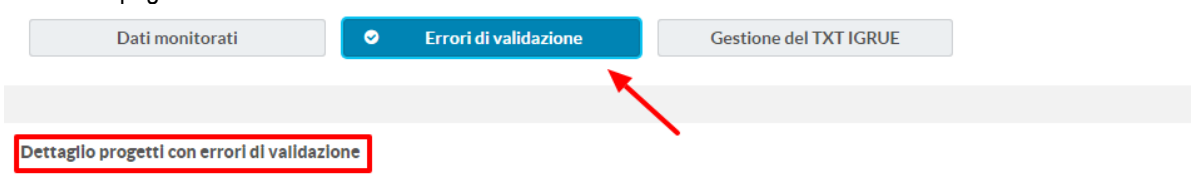

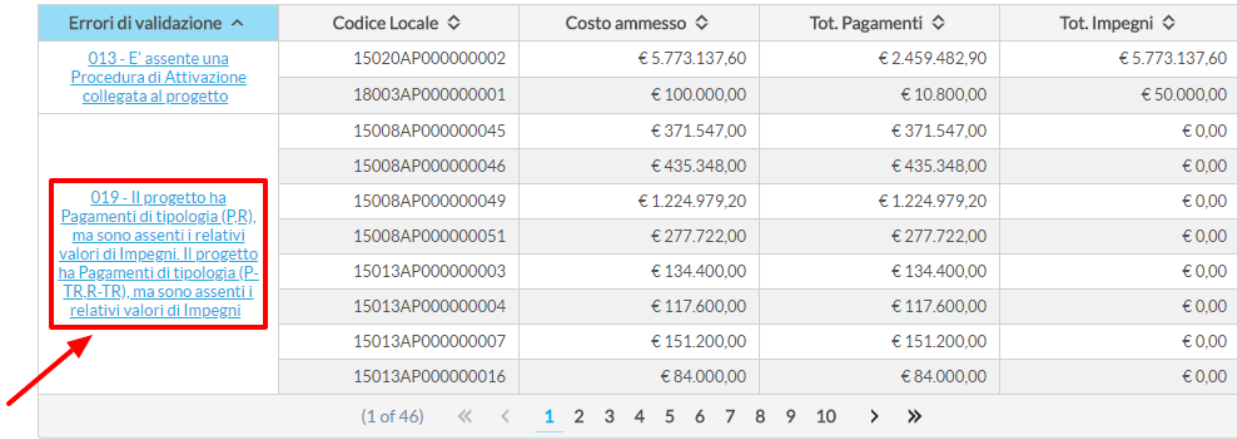

I progetti che superano la prevalidazione saranno pertanto resi disponibili per l'estrazione del TXT.

Inoltre, l'utente può decidere quindi se retroagire sui progetti scartati e tentare una nuova prevalidazione o estrarre il TXT sulla base dei progetti prevalidati con successo.

Infine, nel terzo tab "Gestione del TXT IGRUE" il sistema consente di effettuare l'estrazione del txt.

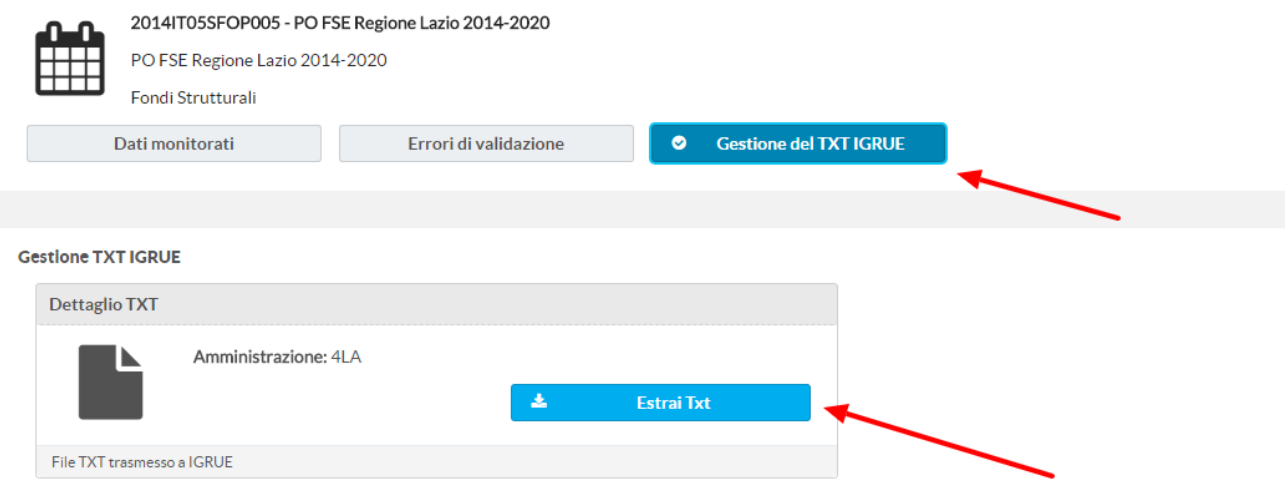

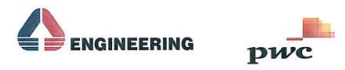

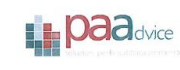

 $\mathbf{z}$ 

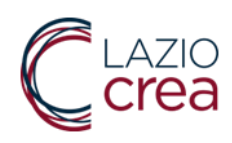

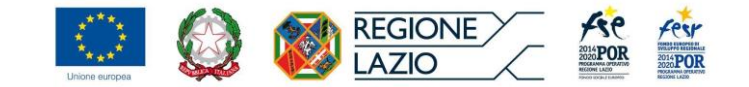

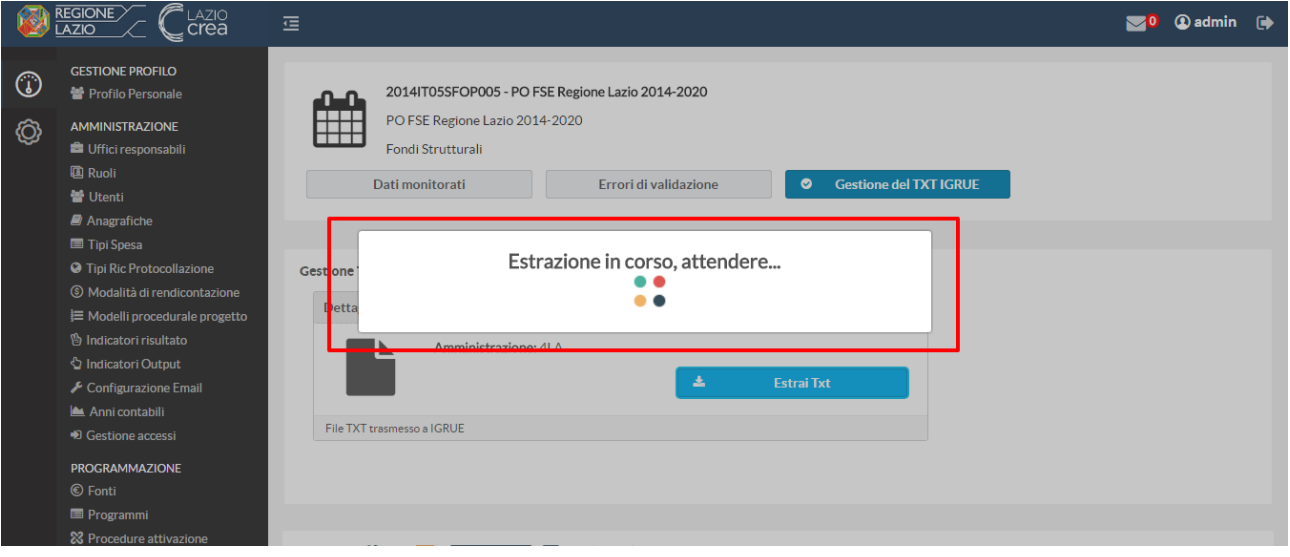

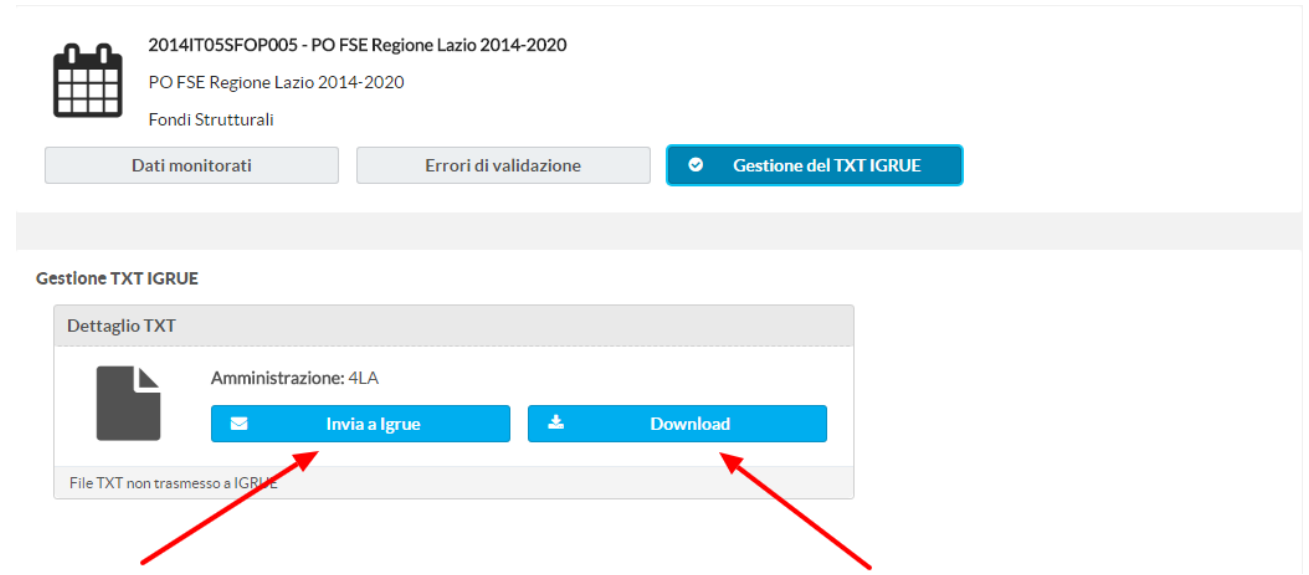

Fino all'invio del TXT ad Igrue, è sempre possibile effettuare l'aggiornamento dei dati del monitoraggio. Quest'aspetto consente di poter scaricare versioni sempre aggiornate del TXT contenenti un set di dati afferenti all'ultimo aggiornamento.

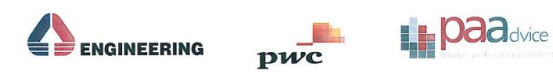

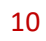

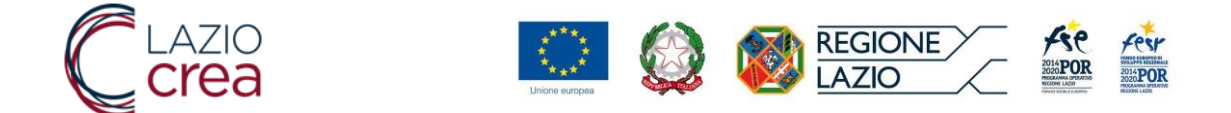

# **1.3 Piano di Test**

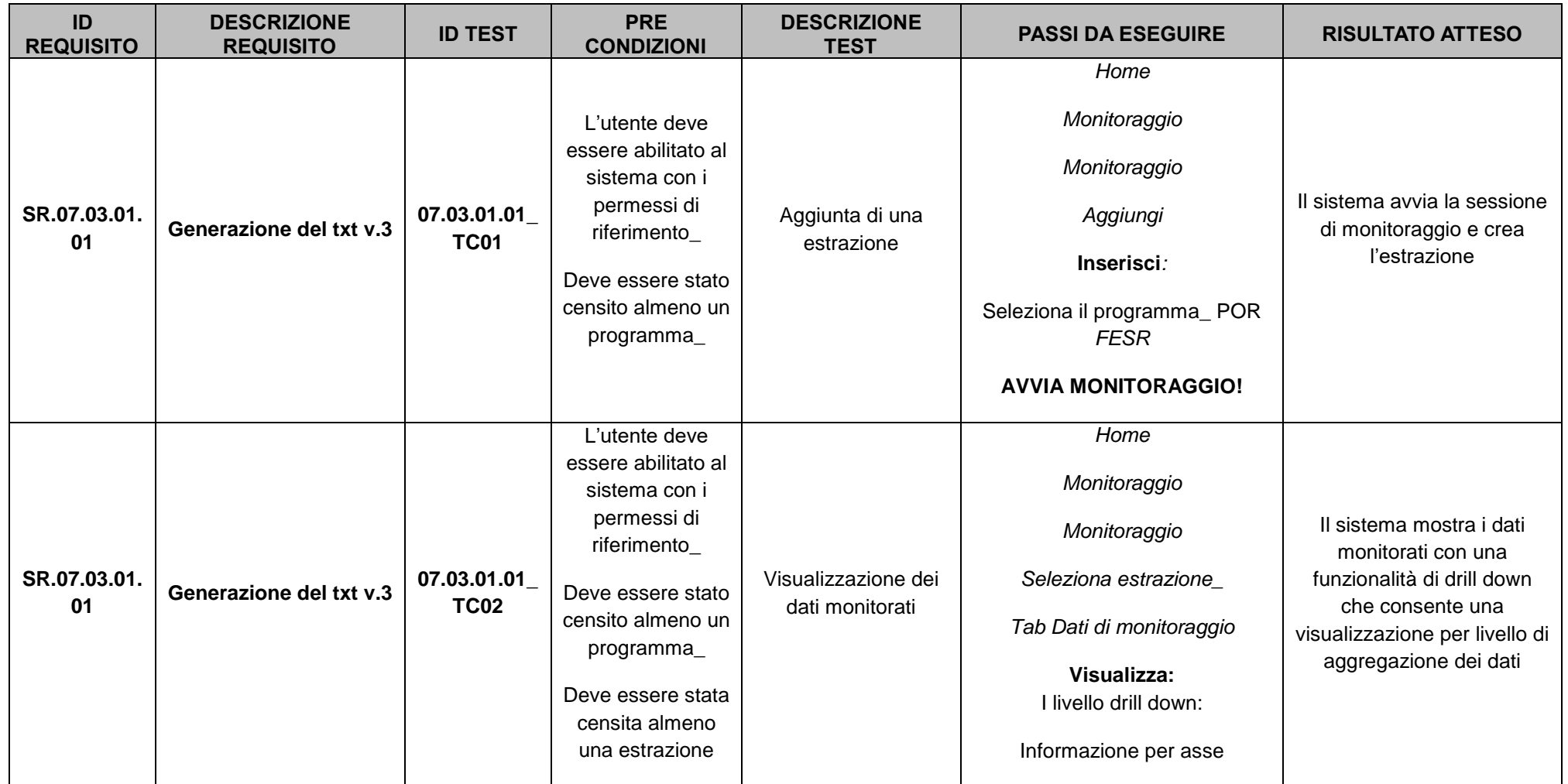

<span id="page-11-0"></span>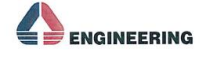

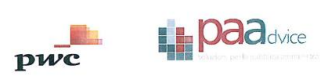

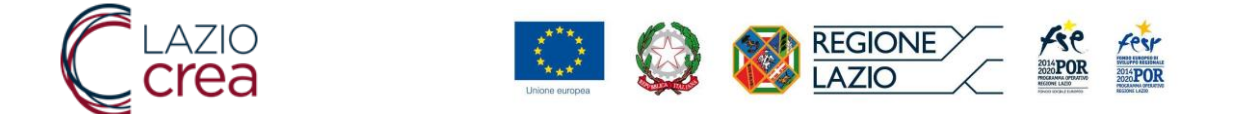

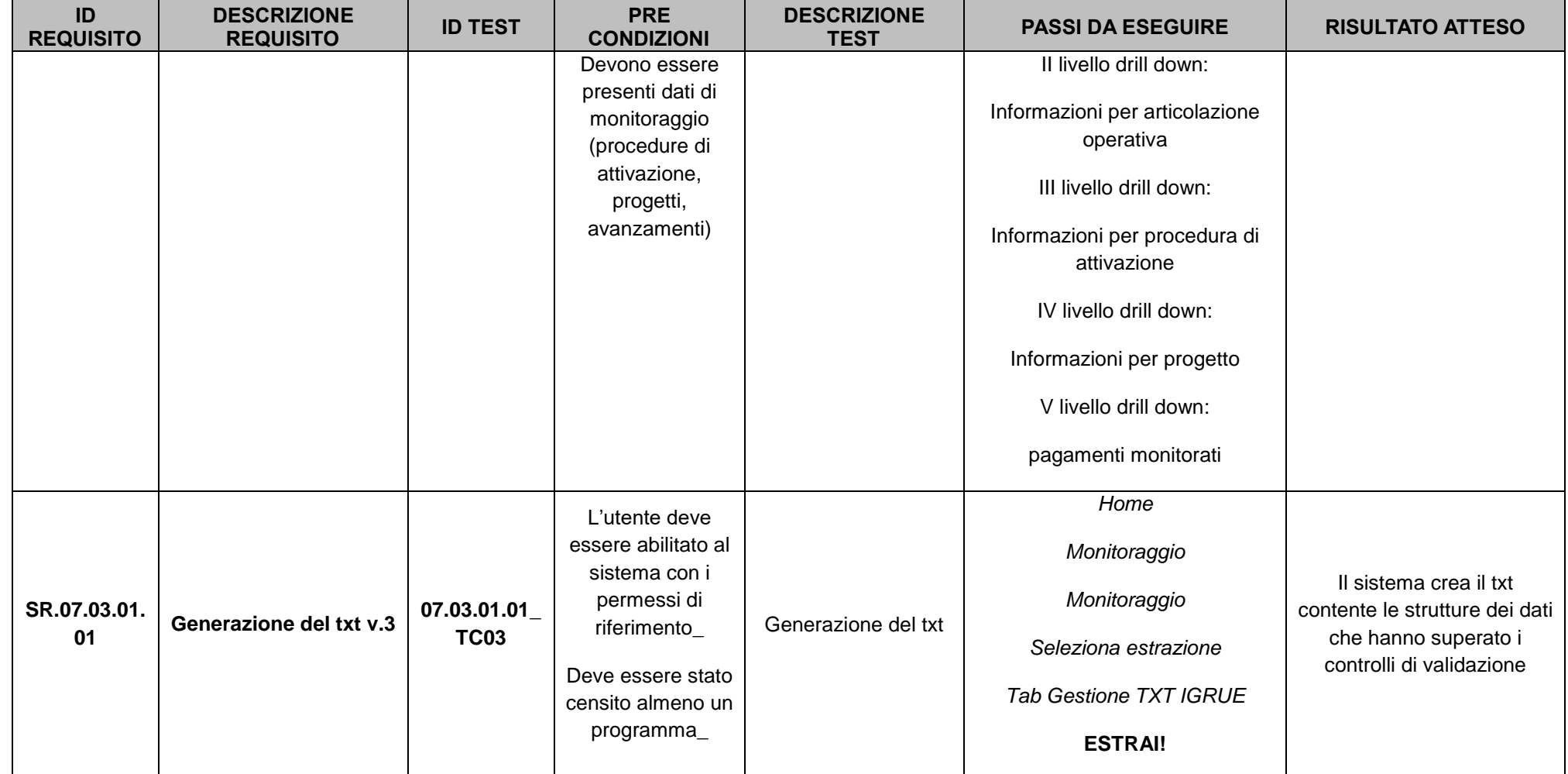

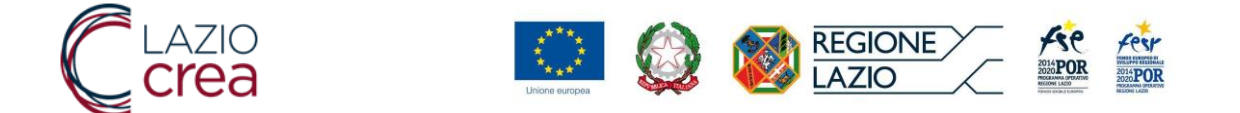

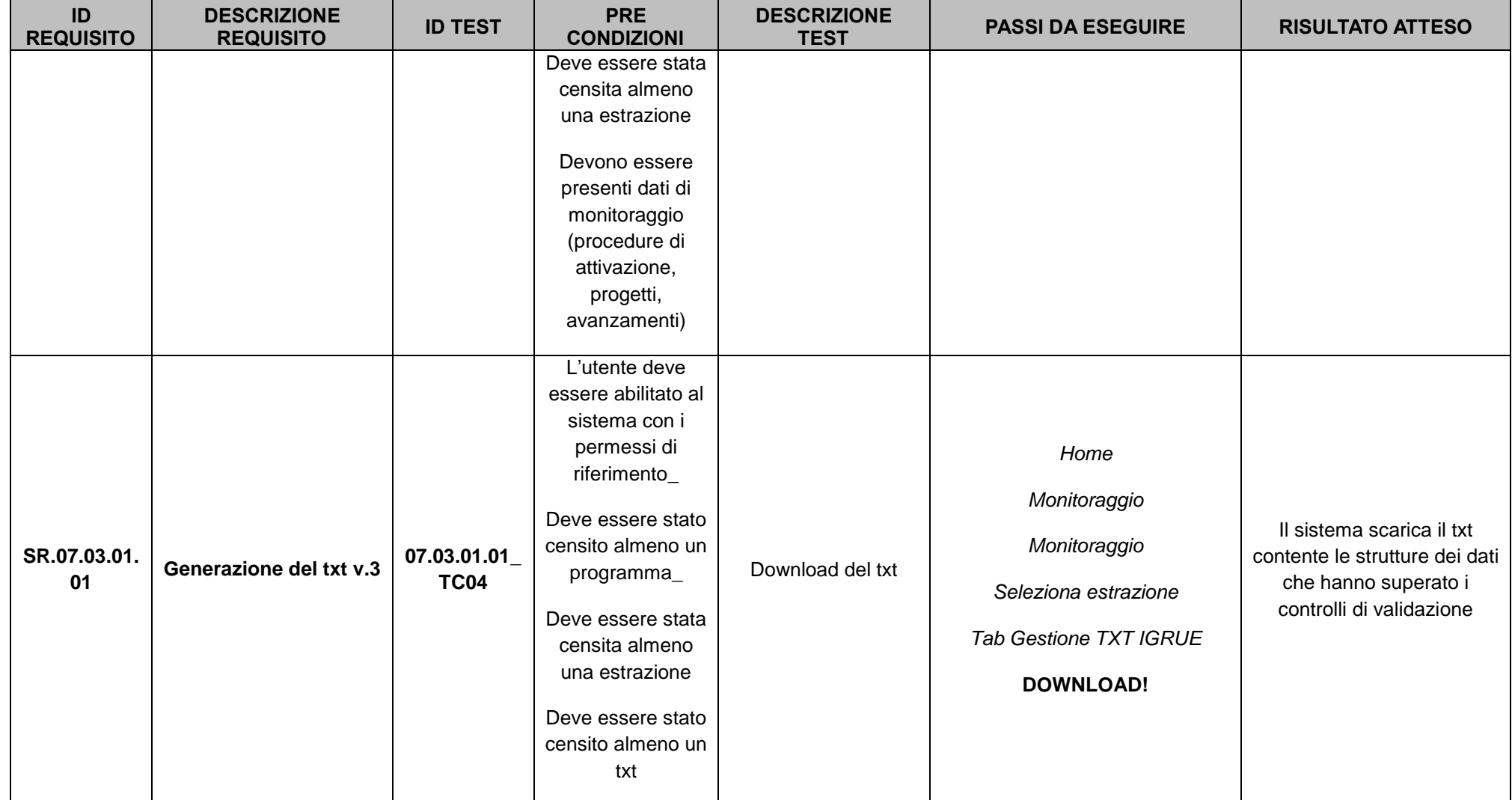

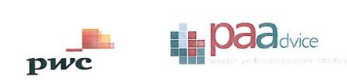

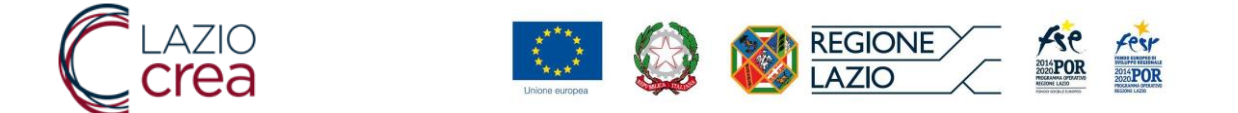

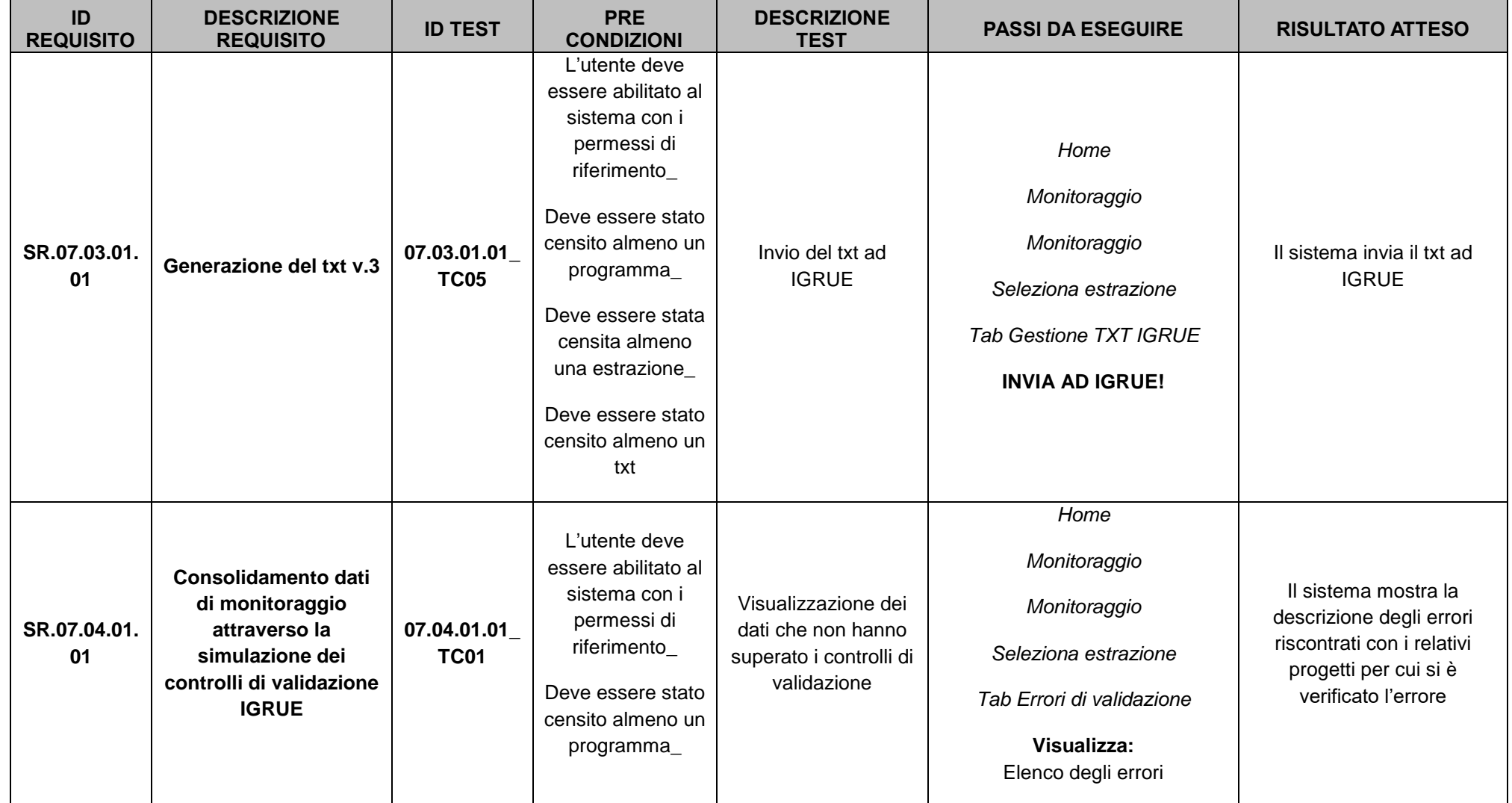

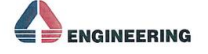

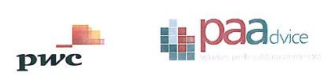

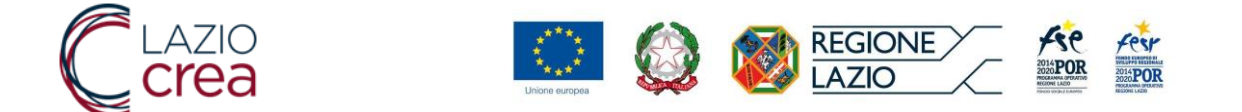

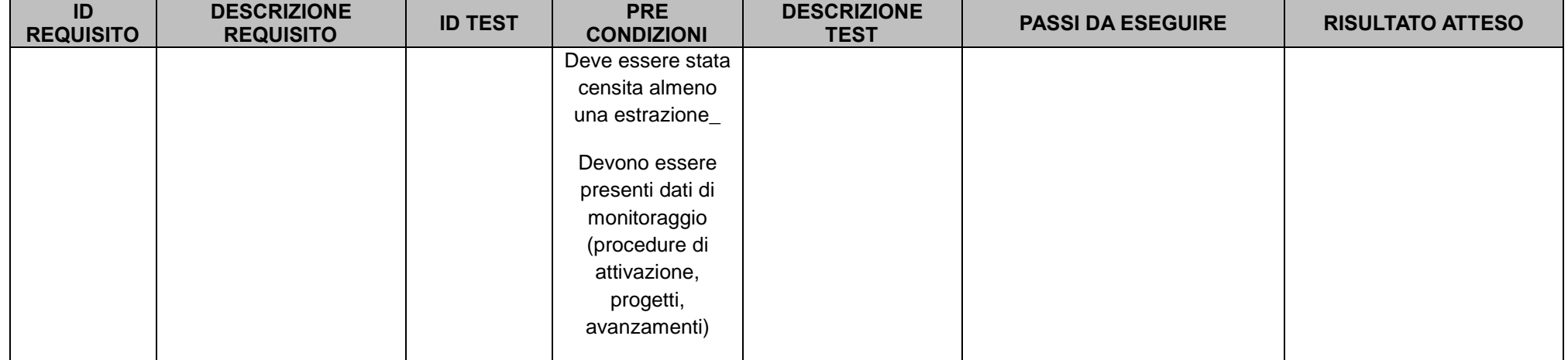

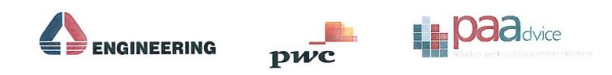